# **Finding Your Device's Mac Address**

Whether your device is IOS, OS/X, Android, or Windows, it has a unique identifier called a Mac Address (also called a Wi-Fi address).

IOS devices include iPads. Android devices include most other tablets such as Samsung tablets. MacBook and Windows laptops also have Mac Addresses.

To locate your Mac Address, find your device type and follow the instructions.

### Table of Contents

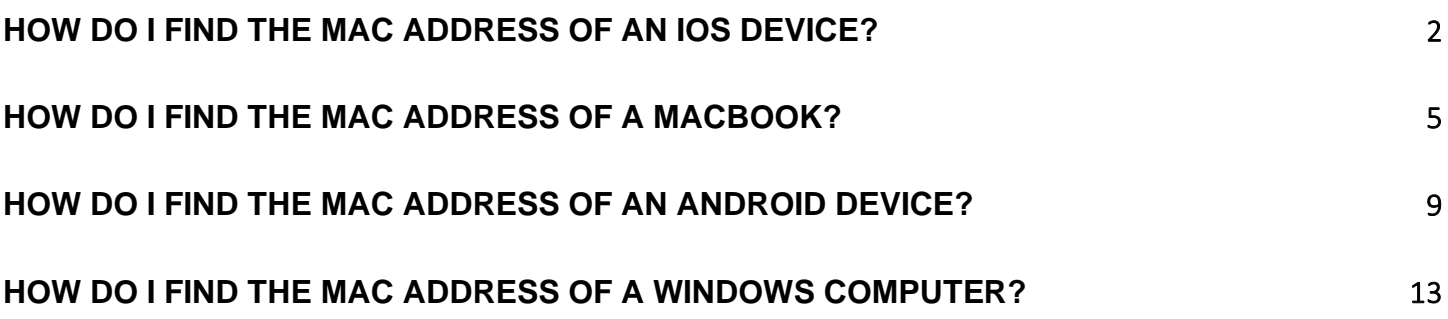

# <span id="page-1-0"></span>**How do I find the MAC address of an iOS device?**

To locate the MAC Address of your iPad, iPhone or iPod Touch, follow these steps:

#### 1. Tap Settings.

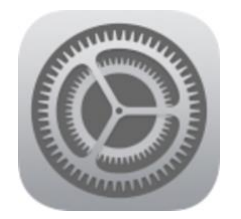

#### 2. Select General.

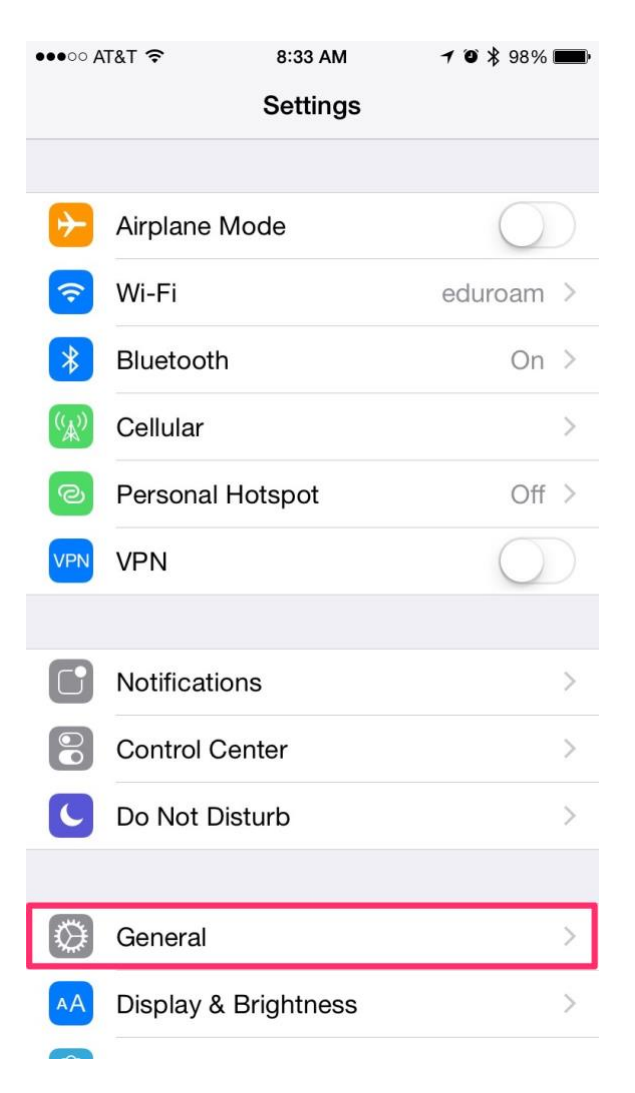

#### 3. Select About.

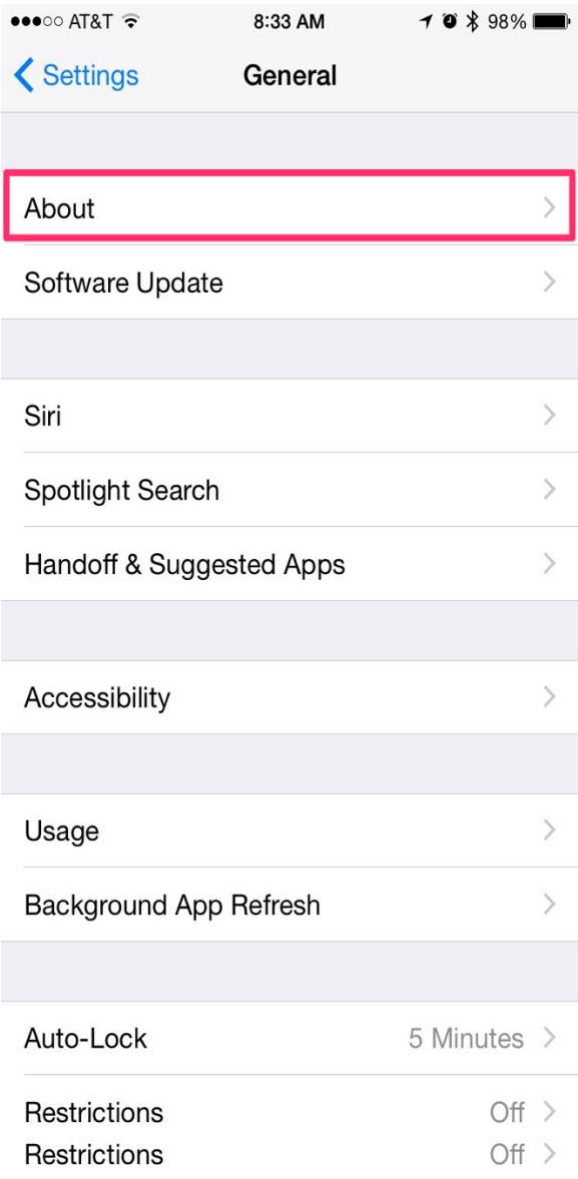

#### 4. The Mac address is listed as Wi-Fi Address.

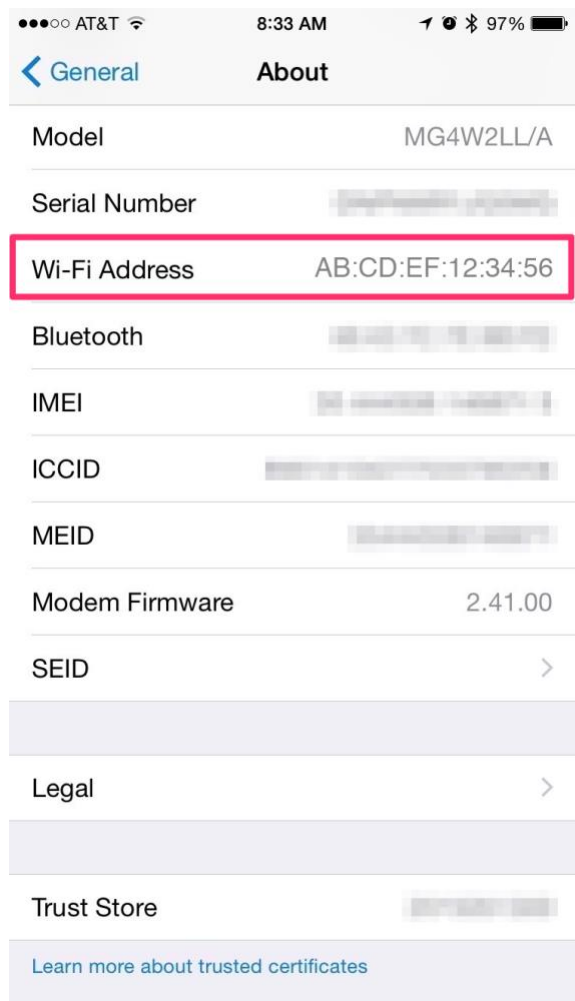

# <span id="page-4-0"></span>**How do I find the MAC address of a MacBook?**

### **USING SYSTEM PREFERENCES:**

### **Step One**

Select *System Preferences* from the Apple menu at the top left of your screen.

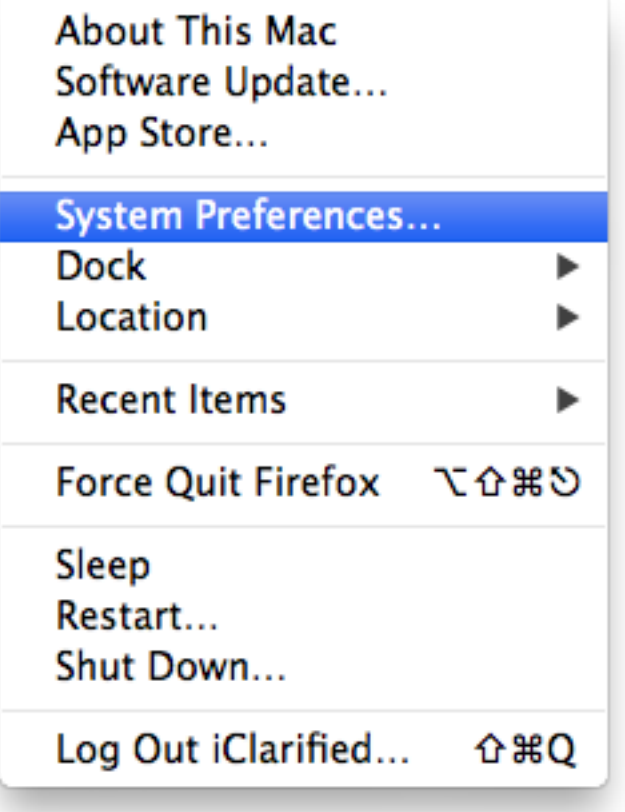

### **Step Two**

Click *Network* from the System Preferences menu.

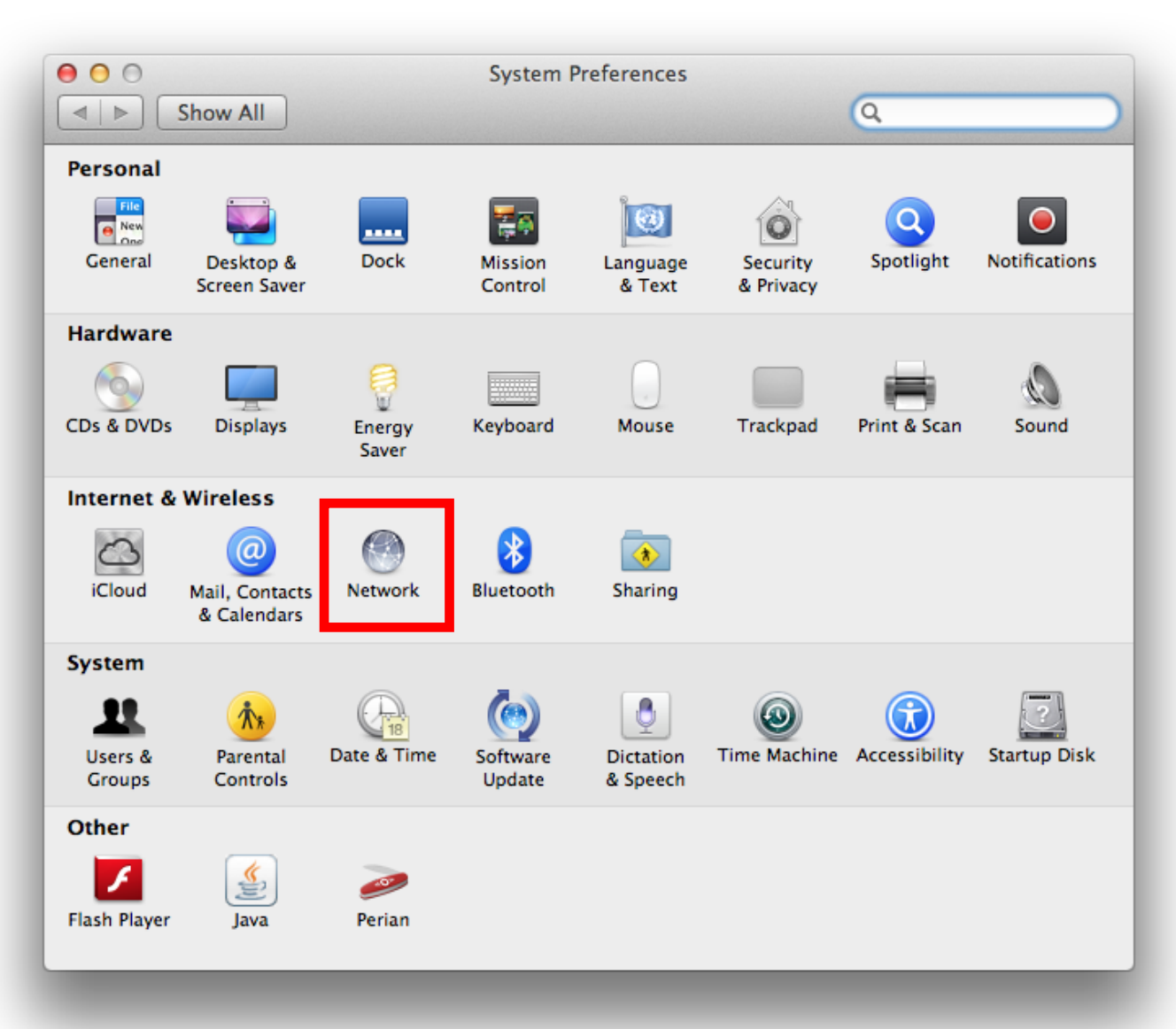

#### **Step Three**

Choose *Wi-Fi* from the list of interfaces on the left and click the *Advanced* button.

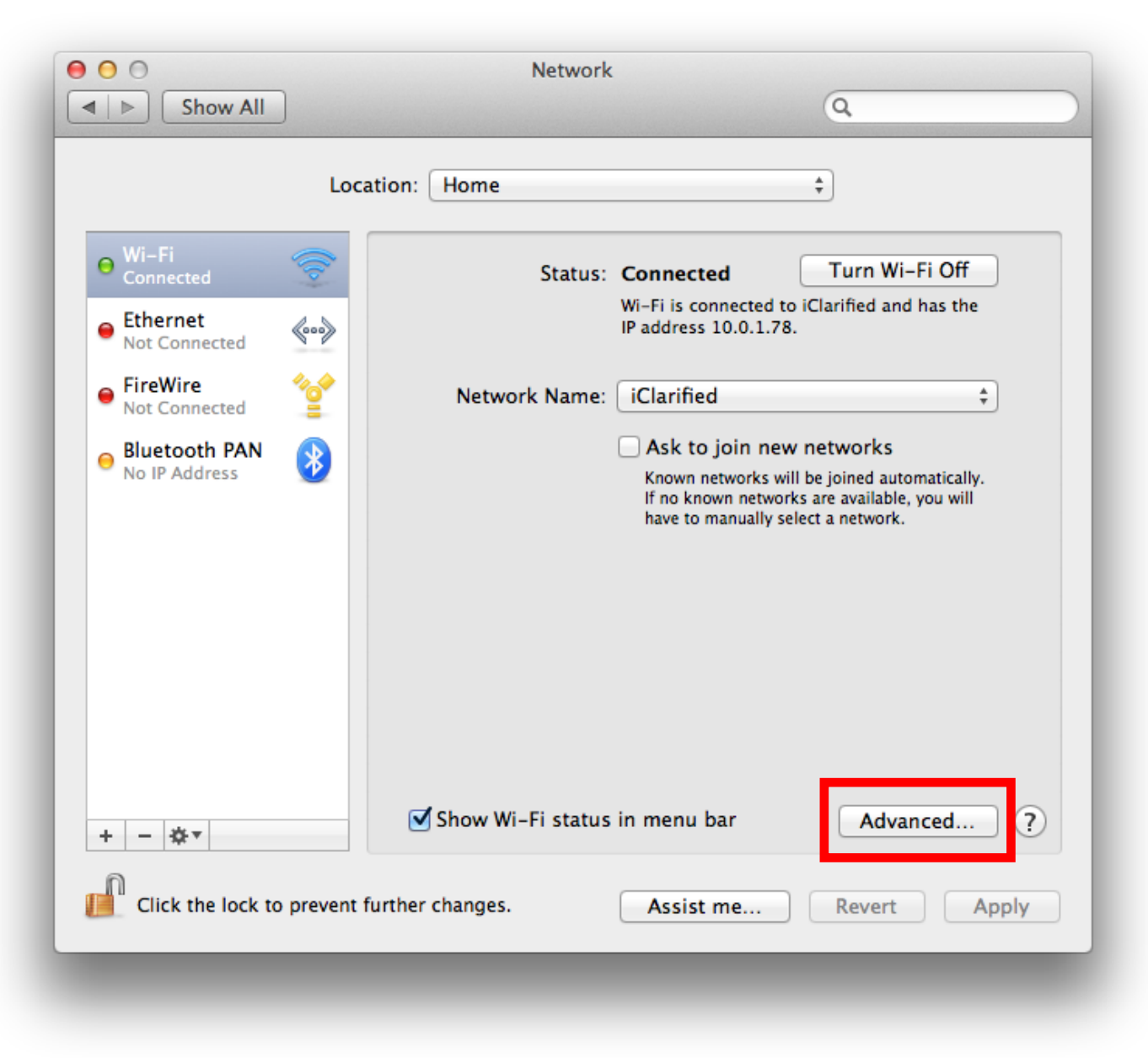

#### **Step Four**

With the *Wi-Fi* tab or the *Hardware* tab chosen, you will see the MAC address of your device on this screen.

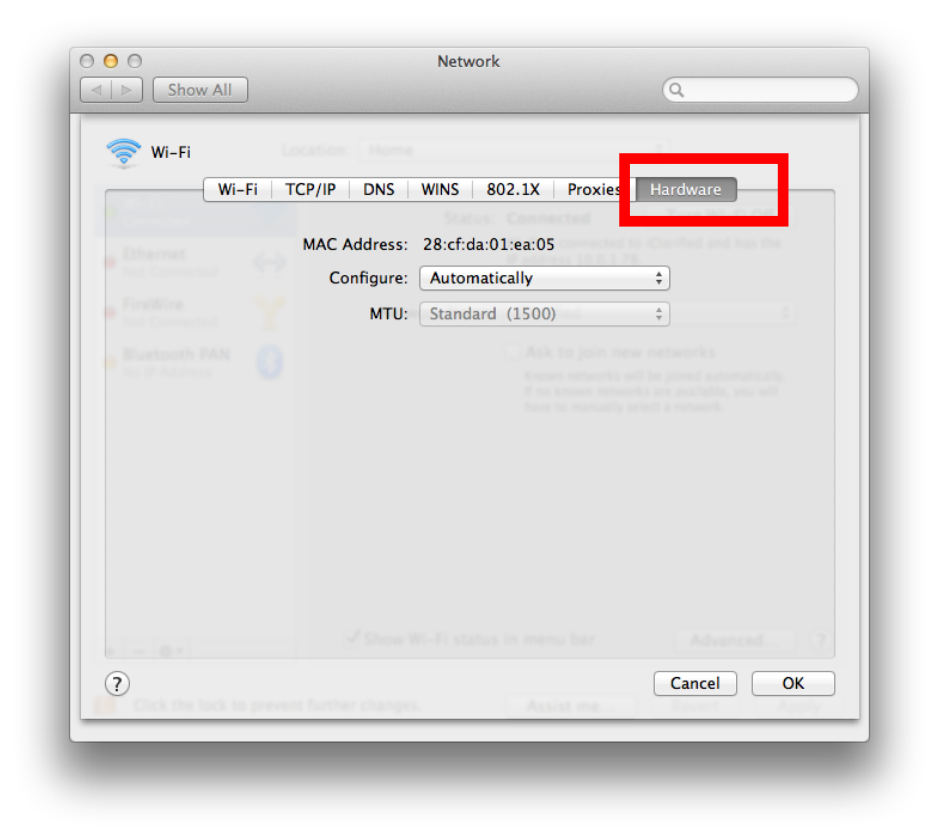

# <span id="page-8-0"></span>**How do I find the MAC address of an Android device?**

To find the MAC address of your Android phone or tablet:

1. Locate and tap the Settings app.

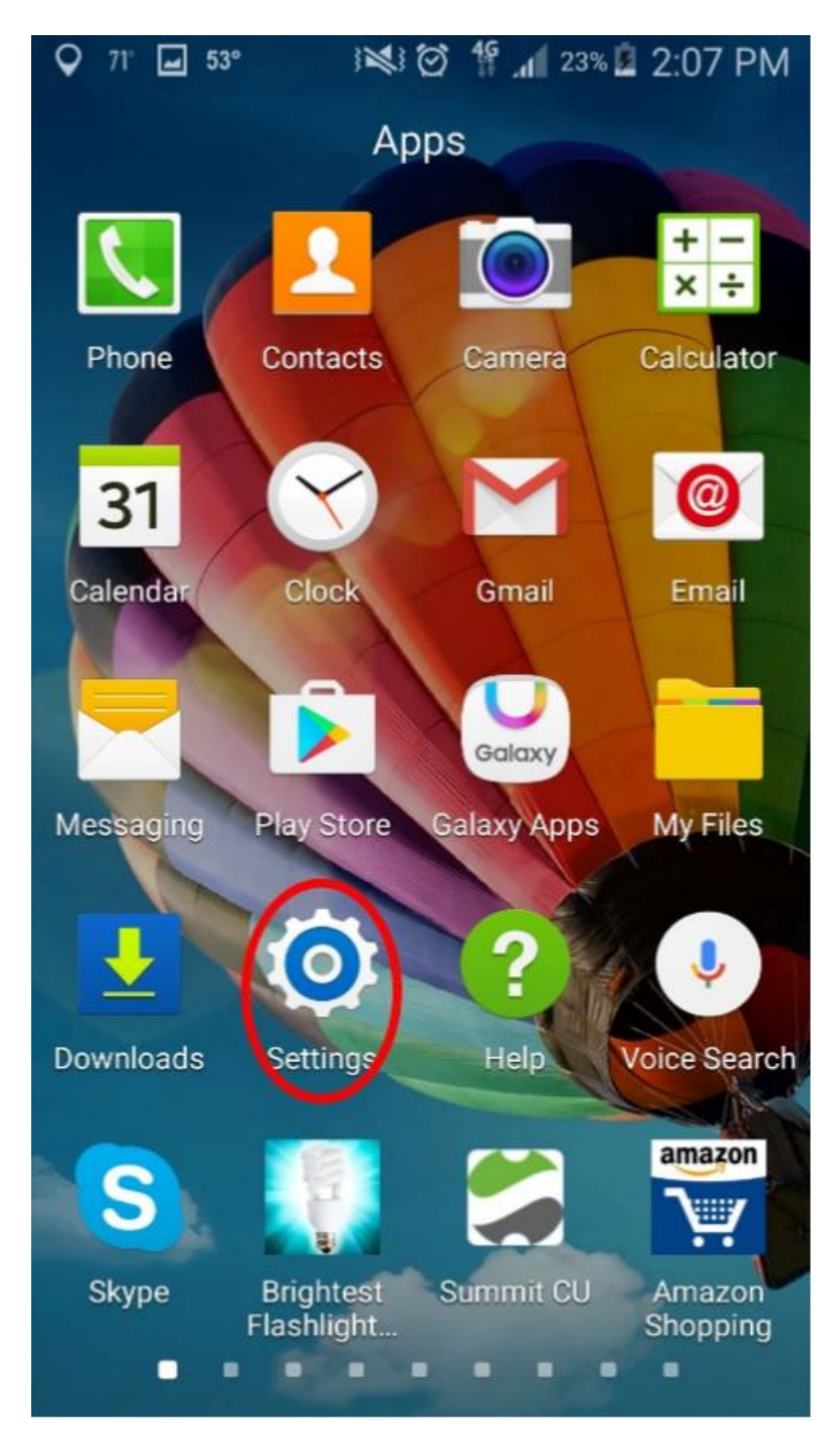

2. Scroll to find, then tap About Device (on some phones it will say About Phone).

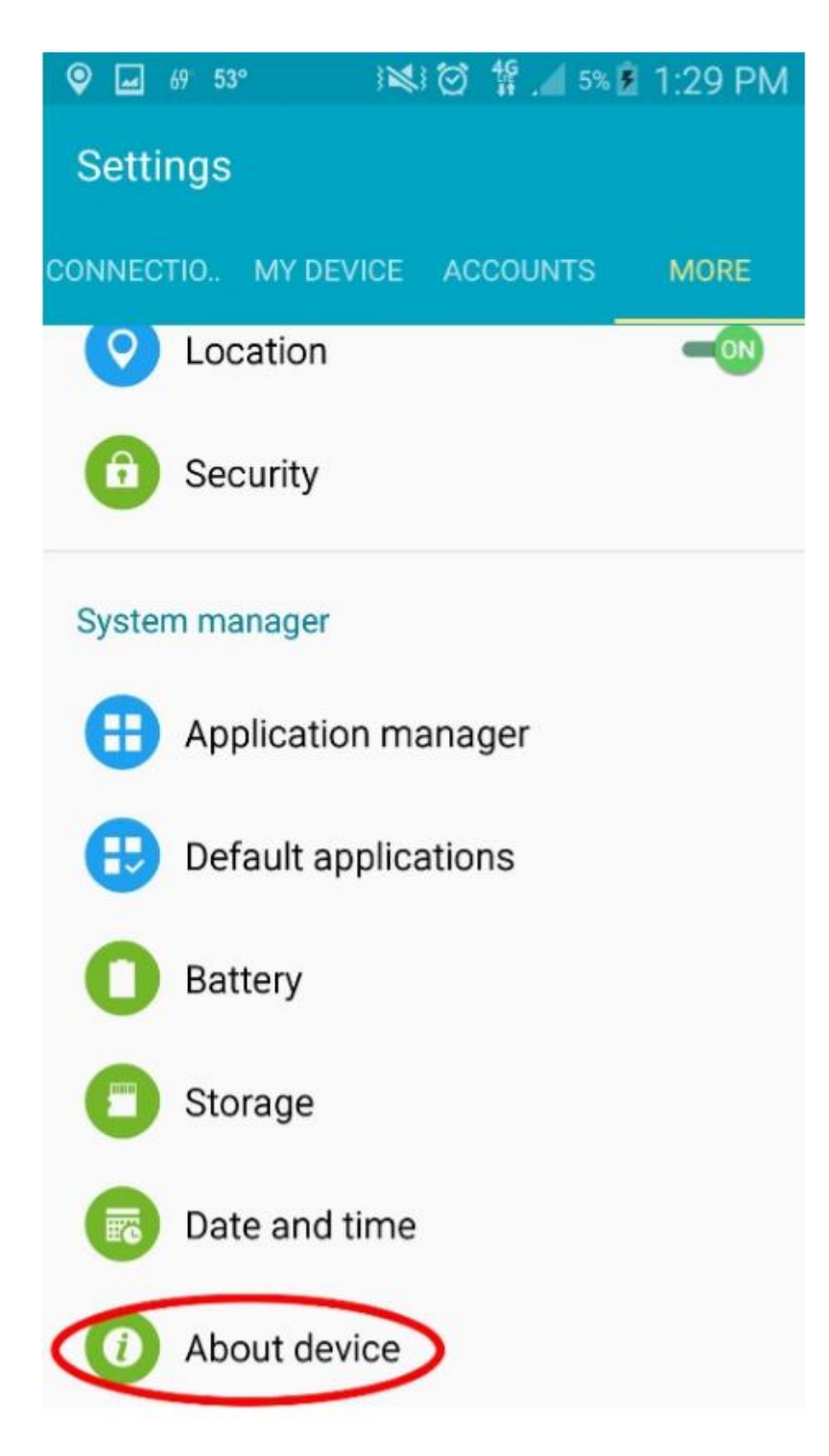

3. Tap Status.

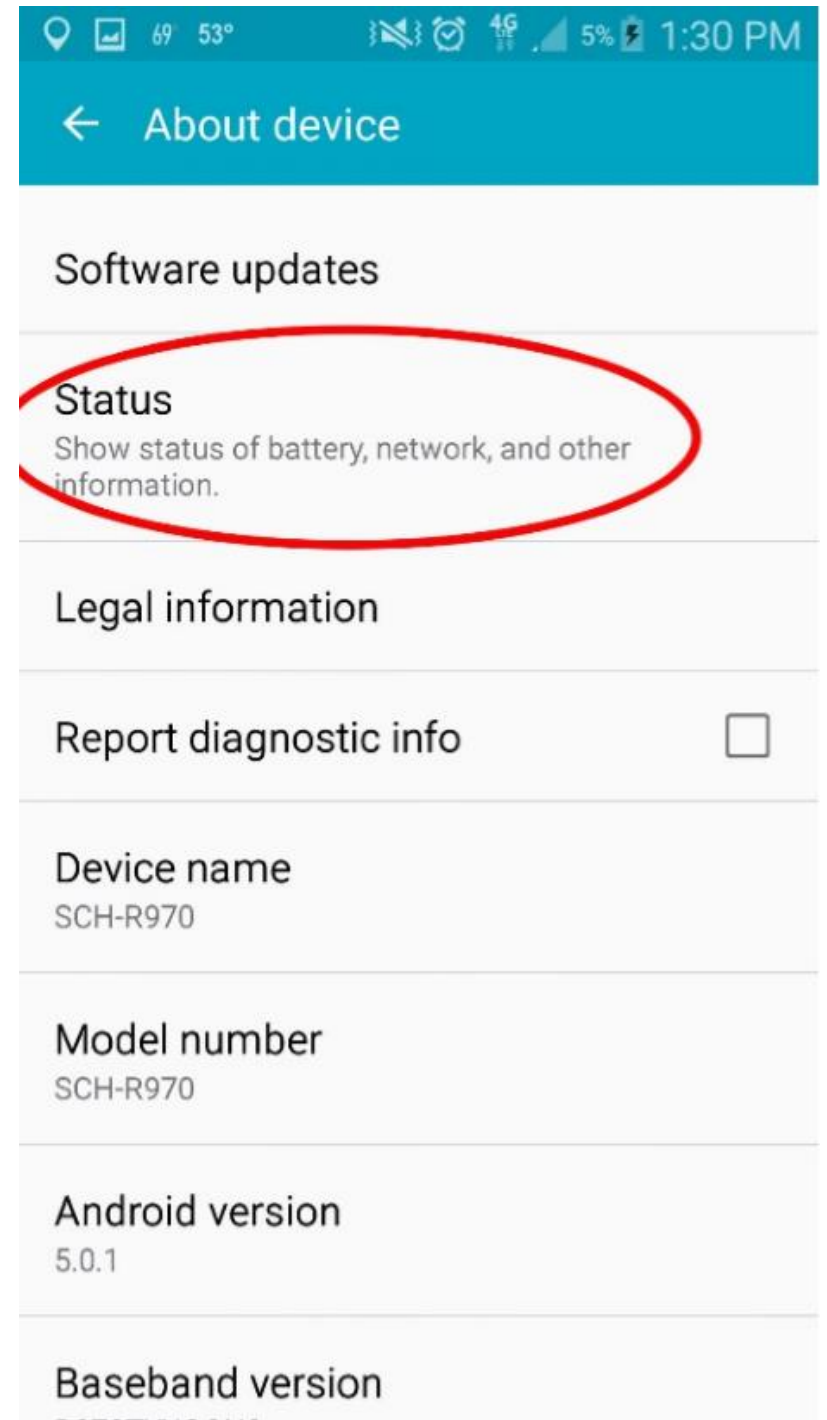

4. The MAC address is listed under WiFi Address

#### 123 図 <sup>16</sup> 5% 2 1:30 PM  $\bigcirc$   $\Box$  69 53°

## **Status**

### **IMEI**

99000448535528

### **ICCID**

89015809000045774903

## IP address

10.147.5.129

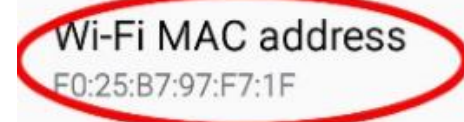

## **Bluetooth address**

Unavailable

### Up time

85:04:31

### Device status

Official

# <span id="page-12-0"></span>**How do I find the MAC address of a Windows Computer?**

1. **Open the command prompt.** Right-click on the Start button and select Command Prompt from the menu.

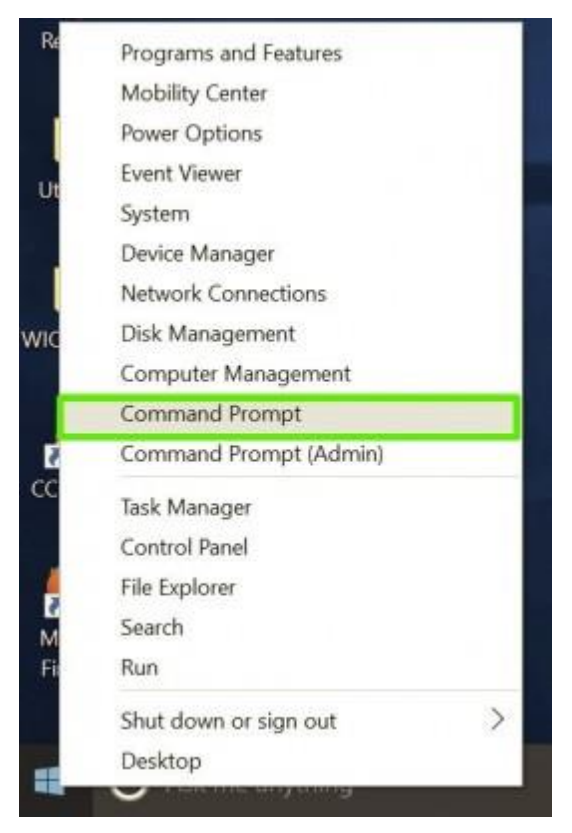

2. **Type in ipconfig /all and press Enter.** This will display your network configuration.

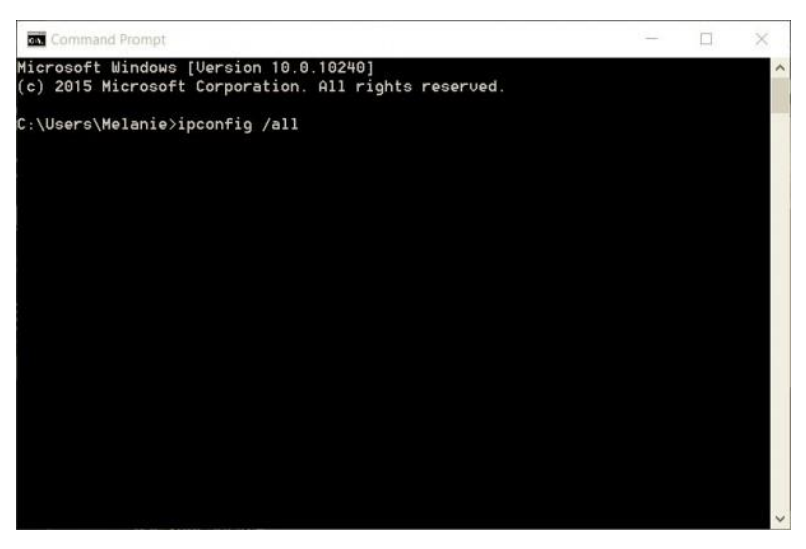

3. **Find your adapter's physical address.** Scroll down to your network adapter and look for the values next to "Physical Address," which is your MAC address.

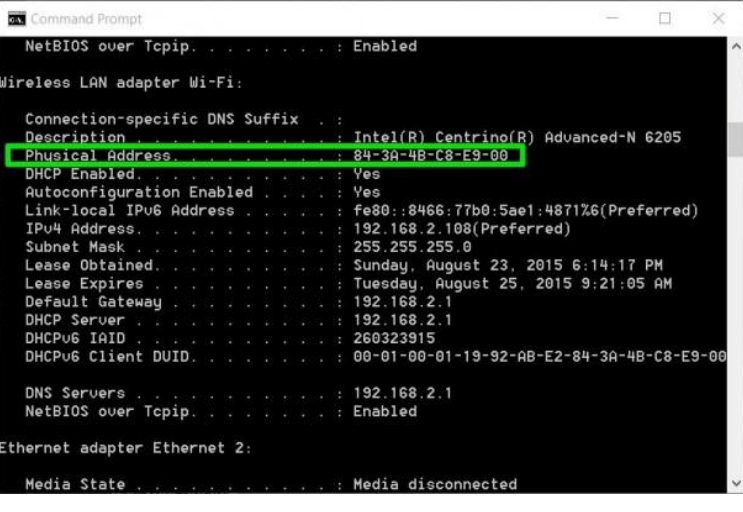